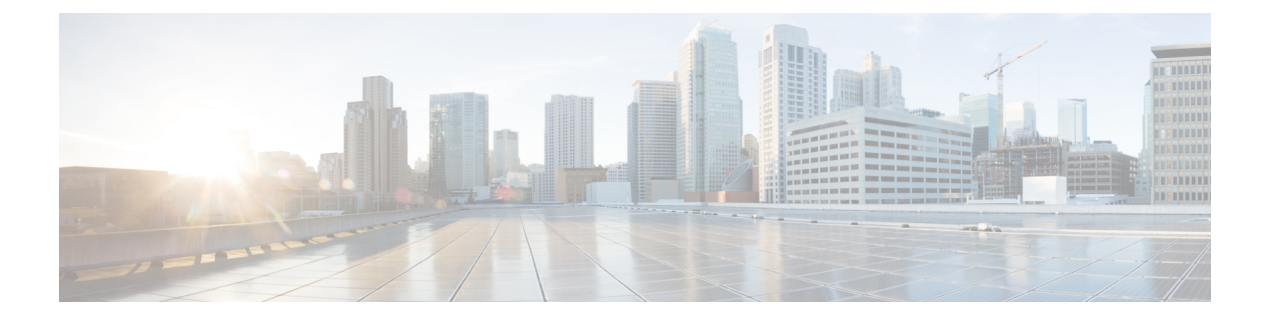

# **Stack Manager and High Availability Commands**

- debug platform [stack-manager,](#page-2-0) page 3
- [main-cpu,](#page-3-0) page 4
- [mode](#page-4-0) sso, page 5
- policy [config-sync](#page-5-0) prc reload, page 6
- [redundancy,](#page-6-0) page 7
- redundancy config-sync [mismatched-commands,](#page-7-0) page 8
- redundancy [force-switchover,](#page-9-0) page 10
- [redundancy](#page-10-0) reload, page 11
- [reload,](#page-11-0) page 12
- [session,](#page-13-0) page 14
- set trace [capwap](#page-14-0) ap ha, page 15
- set trace [mobility](#page-16-0) ha, page 17
- set [trace](#page-18-0) qos ap ha, page 19
- show [checkpoint,](#page-20-0) page 21
- show [etherchannel](#page-26-0) summary, page 27
- show [platform](#page-27-0) ses, page 28
- show platform [stack-manager,](#page-32-0) page 33
- show [redundancy,](#page-33-0) page 34
- show redundancy [config-sync,](#page-37-0) page 38
- show [switch,](#page-39-0) page 40
- show trace [messages](#page-43-0) capwap ap ha, page 44
- show trace [messages](#page-44-0) mobility ha, page 45
- [stack-mac](#page-45-0) persistent timer, page 46
- [stack-mac](#page-47-0) update force, page 48

- [standby](#page-49-0) console enable, page 50
- [switch](#page-50-0) stack port, page 51
- switch [priority,](#page-52-0) page 53
- switch [provision,](#page-53-0) page 54
- switch [renumber,](#page-55-0) page 56

# <span id="page-2-0"></span>**debug platform stack-manager**

To enable debugging of the stack manager software, use the **debug platform stack-manager** command in privileged EXEC mode. To disable debugging, use the **no** form of this command.

**debug platform stack-manager** {**all| rpc| sdp| sim| ssm| trace**}

**no debug platform stack-manager** {**all| rpc| sdp| sim| ssm| trace**}

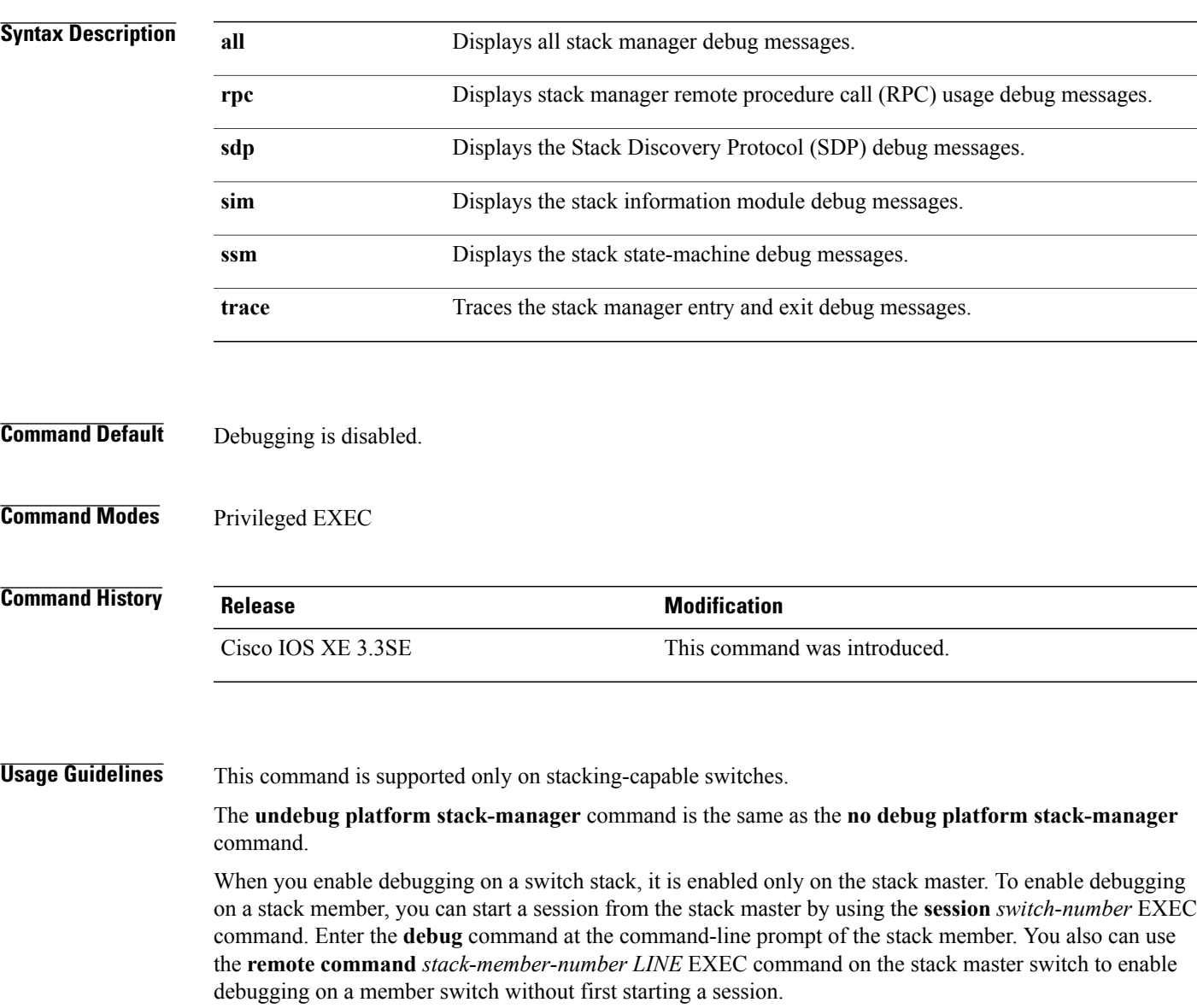

### <span id="page-3-0"></span>**main-cpu**

To enter the redundancy main configuration submode and enable the standby switch, use the **main-cpu** command in redundancy configuration mode.

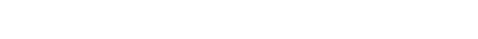

**main-cpu**

- **Syntax Description** This command has no arguments or keywords.
- **Command Default** None
- **Command Modes** Redundancy configuration

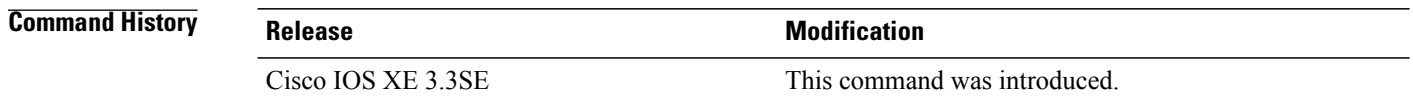

#### **Usage Guidelines** From the redundancy main configuration submode, use the **standby console enable** command to enable the standby switch.

#### **Examples** This example shows how to enter the redundancy main configuration submode and enable the standby switch: Switch(config)# **redundancy** Switch(config-red)# **main-cpu** Switch(config-r-mc)# **standby console enable** Switch#

#### **Related Commands Command Description** [standby](#page-49-0) console enable<br>
Enables access to the standby console switch.

#### <span id="page-4-0"></span>**mode sso**

To set the redundancy mode to stateful switchover (SSO), use the **mode sso** command in redundancy configuration mode. **mode sso Syntax Description** This command has no arguments or keywords. **Command Default** None **Command Modes** Redundancy configuration **Command History Release Modification** Cisco IOS XE 3.3SE This command was introduced. **Usage Guidelines** The **mode sso** command can be entered only from within redundancy configuration mode. Follow these guidelines when configuring your system to SSO mode: • You must use identical Cisco IOSimages on the switchesin the stack to supportSSO mode. Redundancy may not work due to differences between the Cisco IOS releases. • If you perform an online insertion and removal (OIR) of the module, the switch resets during the stateful switchover and the port states are restarted only if the module is in a transient state (any state other than Ready). • The forwarding information base (FIB) tables are cleared on a switchover. Routed traffic is interrupted until route tables reconverge. **Examples** This example shows how to set the redundancy mode to SSO: Switch(config)# **redundancy** Switch(config-red)# **mode sso**

Switch(config-red)#

# <span id="page-5-0"></span>**policy config-sync prc reload**

To reload the standby switch if a parser return code (PRC) failure occurs during configuration synchronization, use the **policy config-sync reload** command in redundancy configuration mode. To specify that the standby switch is not reloaded if a parser return code (PRC) failure occurs, use the **no** form of this command.

**policy config-sync** {**bulk| lbl**} **prc reload**

**no policy config-sync** {**bulk| lbl**} **prc reload**

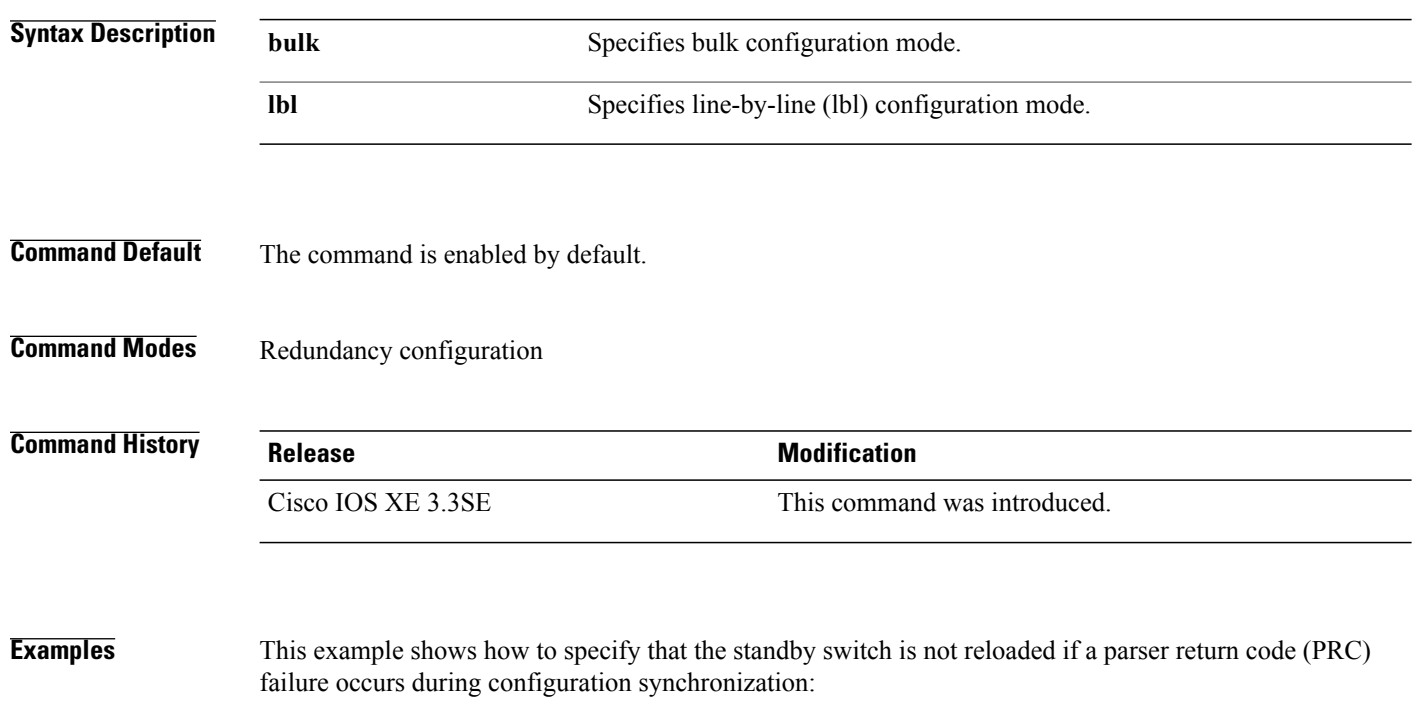

Switch(config-red)# **no policy config-sync bulk prc reload**

#### <span id="page-6-0"></span>**redundancy**

To enter redundancy configuration mode, use the **redundancy** command in global configuration mode.

**redundancy**

- **Syntax Description** This command has no arguments or keywords.
- **Command Default** None

**Command Modes** Global configuration

**Command History Release <b>Modification** Cisco IOS XE 3.3SE This command was introduced.

**Usage Guidelines** The redundancy configuration mode is used to enter the main CPU submode, which is used to enable the standby switch.

To enter the main CPU submode, use the **main-cpu** command while in redundancy configuration mode. From the main CPU submode, use the **standby console enable** command to enable the standby switch. Use the **exit** command to exit redundancy configuration mode.

**Examples** This example shows how to enter redundancy configuration mode:

Switch(config)# **redundancy** Switch(config-red)#

This example shows how to enter the main CPU submode:

Switch(config)# **redundancy** Switch(config-red)# **main-cpu** Switch(config-r-mc)#

### <span id="page-7-0"></span>**redundancy config-sync mismatched-commands**

To allow the standby switch to join the stack if a configuration mismatch occurs between the active and standby switches, use the **redundancy config-sync mismatched-commands** command in privileged EXEC mode.

**redundancy config-sync** {**ignore| validate**} **mismatched-commands**

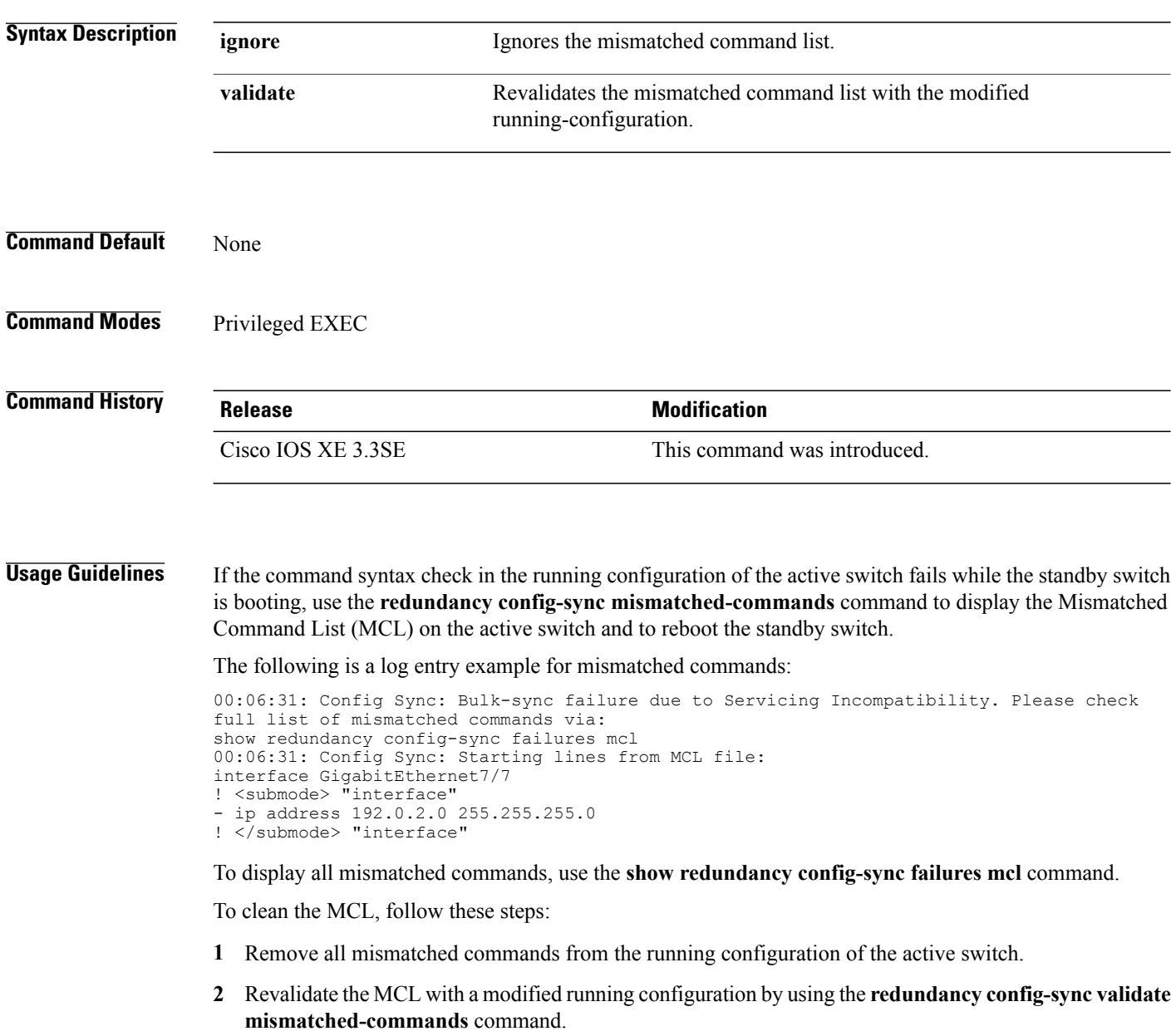

**3** Reload the standby switch.

You can ignore the MCL by doing the following:

- **1** Enter the **redundancy config-sync ignore mismatched-commands** command.
- **2** Reload the standby switch; the system changes to SSO mode.

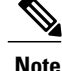

If you ignore the mismatched commands, the out-of-sync configuration at the active switch and the standby switch still exists.

**3** Verify the ignored MCL with the **show redundancy config-sync ignored mcl** command.

If SSO mode cannot be established between the active and standby switches because of an incompatibility in the configuration file, a mismatched command list (MCL) is generated at the active switch and a reload into route processor redundancy (RPR) mode is forced for the standby switch.

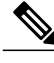

**Note** RPR mode is supported on Catalyst 3850 switches as a fallback in case of errors. It is not configurable.

If you attempt to establish an SSO after removing the offending configuration and rebooting the standby switch with the same image, the C3K\_REDUNDANCY-2-IOS\_VERSION\_CHECK\_FAIL and ISSU-3-PEER\_IMAGE\_INCOMPATIBLE messages appear because the peer image islisted asincompatible. You can clear the peer image from the incompatible list with the **redundancy config-sync ignore mismatched-commands** EXEC command while the peer is in a standby cold (RPR) state. This action allows the standby switch to boot in a standby hot (SSO) state when it reloads.

**Examples** This example shows how to revalidate the mismatched command list with the modified configuration: Switch# **redundancy config-sync validate mismatched-commands** Switch#

### <span id="page-9-0"></span>**redundancy force-switchover**

To force a switchover from the active switch to the standby switch, use the **redundancy force-switchover** command in privileged EXEC mode on a switch stack.

#### **redundancy force-switchover**

- **Syntax Description** This command has no arguments or keywords.
- **Command Default** None
- **Command Modes** Privileged EXEC

#### **Command History Release Modification** Cisco IOS XE 3.3SE This command was introduced.

#### **Usage Guidelines** Use the **redundancy force-switchover** command to manually switch over to the redundant switch. The redundant switch becomes the new active switch that runs the Cisco IOS image, and the modules are reset to their default settings.

The old active switch reboots with the new image and joins the stack.

If you use the **redundancy force-switchover** command on the active switch, the switchports on the active switch to go down.

If you use this command on a switch that is in a partial ring stack, the following warning message appears:

```
Switch# redundancy force-switchover
Stack is in Half ring setup; Reloading a switch might cause stack split
This will reload the active unit and force switchover to standby[confirm]
```
**Examples** This example shows how to manually switch over from the active to the standby supervisor engine:

Switch# **redundancy force-switchover** Switch#

# <span id="page-10-0"></span>**redundancy reload**

To force a reload of one or all of the switches in the stack, use the **redundancy reload**command in privileged EXEC mode.

**redundancy reload** {**peer| shelf**}

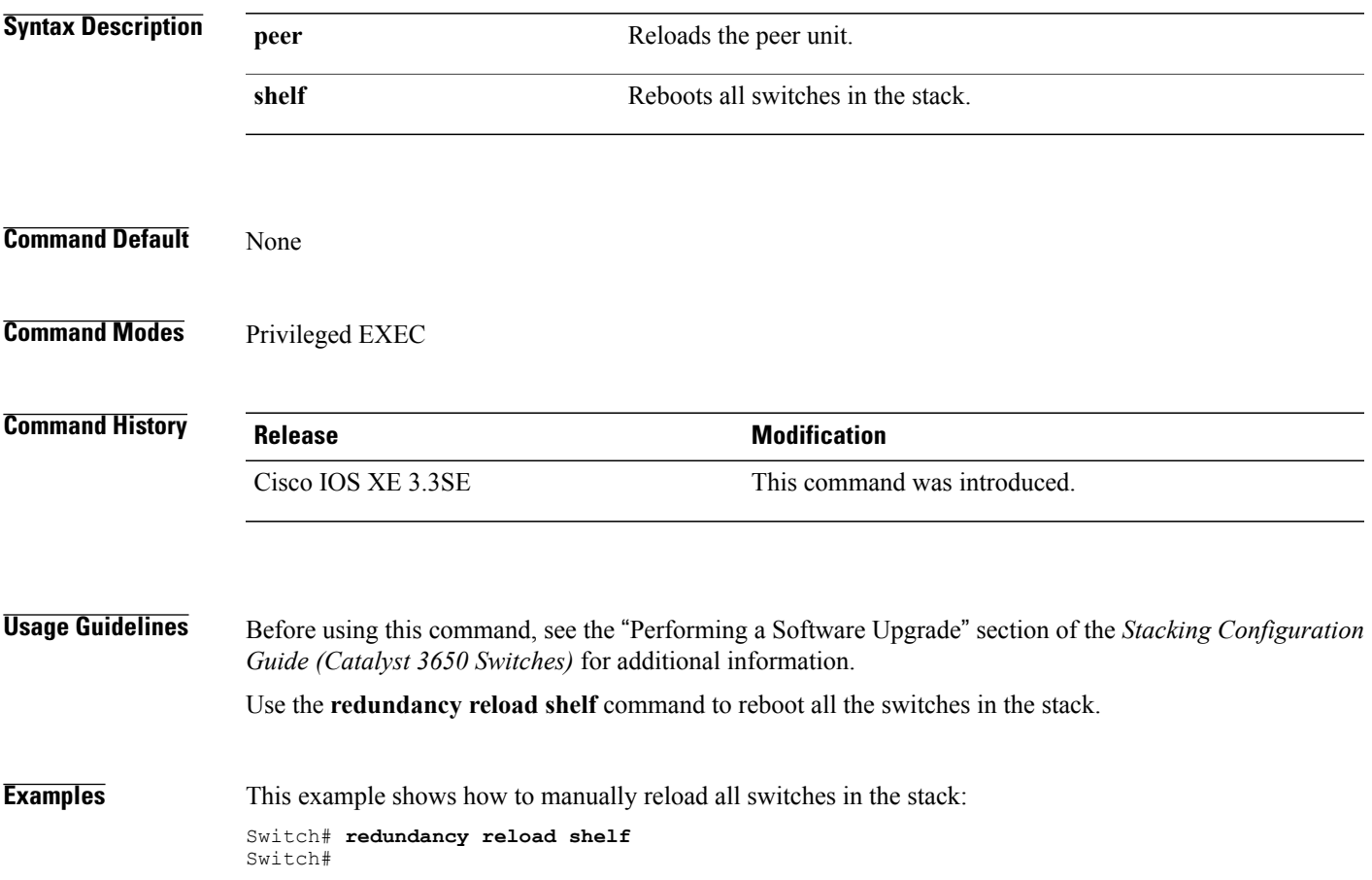

## <span id="page-11-0"></span>**reload**

To reload the stack member and to apply a configuration change, use the **reload**command in privileged EXEC mode.

**reload** [**/noverify| /verify**] [*LINE***| at| cancel| in**| **slot** *stack-member-number***| standby-cpu**]

![](_page_11_Picture_454.jpeg)

Reload command is being issued on Active unit, this will reload the whole stack Proceed with reload? [confirm] **yes**

This example shows how to reload a specific stack member:

Switch# **reload slot 6** Proceed with reload? [confirm] **y**

This example shows how to reload a single-switch switch stack (there is only one member switch):

```
Switch# reload slot 3
System configuration has been modified. Save? [yes/no]: y
Proceed to reload the whole Stack? [confirm] y
```
#### **Related Commands**

![](_page_12_Picture_249.jpeg)

### <span id="page-13-0"></span>**session**

To access a specific stack member use the **session** command in privileged EXEC mode on the stack master.

**session** *stack-member-number*

![](_page_13_Picture_370.jpeg)

### <span id="page-14-0"></span>**set trace capwap ap ha**

To trace the control and provisioning of wireless access point high availability, use the **set trace capwap ap ha** privileged EXEC command.

**set trace capwapapha** [**detail| event|dump**| {**filter** [**none** [**switch***switch*]| *filter\_name* [*filter\_value* [**switch** *switch*]]]| **filtered***switch***level** {**default**| *trace\_level*} [**switch** *switch*]}]

![](_page_14_Picture_373.jpeg)

#### **Command Default** None

**Command Modes** Privileged EXEC

 $\mathbf{I}$ 

![](_page_15_Picture_94.jpeg)

## <span id="page-16-0"></span>**set trace mobility ha**

To debug the wireless mobility high availability in the switch, use the **set trace mobility ha** privileged EXEC command.

**set trace mobilityha** [**event|detail|dump**] {**filter**[**mac** *WORD switch switch number*] [**none** [**switch***switch*]| *filter\_name* [*filter\_value* [**switch** *switch*]]]| **level** {**default**| *trace\_level*} [**switch** *switch*]{**filtered**| *switch*}}

![](_page_16_Picture_392.jpeg)

 $\mathbf{I}$ 

![](_page_17_Picture_213.jpeg)

### <span id="page-18-0"></span>**set trace qos ap ha**

To trace wireless Quality of Service (QoS) high availability, use the **set trace qos ap ha** privileged EXEC command.

**set trace QOS ap ha** [**event| error**] {**filter** [**MACnone** [**switch** *switch*]| *filter\_name* [*filter\_value* [**switch** *switch*]]]| **level** {**default**| *trace\_level*} [**switch** *switch*]}

![](_page_18_Picture_411.jpeg)

**Command Default** None

**Command Modes** Privileged EXEC

![](_page_19_Picture_82.jpeg)

Switch# **set trace QOS ap ha**

# <span id="page-20-0"></span>**show checkpoint**

To display information about the Checkpoint Facility (CF) subsystem, use the **show checkpoint** command.

**show checkpoint clients entities statistics**

![](_page_20_Picture_445.jpeg)

 $\mathbf l$ 

![](_page_21_Picture_665.jpeg)

![](_page_22_Picture_686.jpeg)

 $\mathbf l$ 

![](_page_23_Picture_680.jpeg)

![](_page_24_Picture_617.jpeg)

This example shows how to display all the CF entities.

![](_page_24_Picture_618.jpeg)

 $\mathbf l$ 

![](_page_25_Picture_311.jpeg)

### <span id="page-26-0"></span>**show etherchannel summary**

To show details on the ports, port-channel, and protocolsin the controller, use the **show etherchannelsummary** command.

#### **show ethernet summary**

This command has no arguments or keywords.

**Command Default** None

**Command Modes** Privileged Mode.

**Command History Release Release Release Release Release Release Release Release** Cisco IOS XE 3.3SE This command was introduced.

**Examples** This example shows the details on the ports, port-channel, and protocols in the controller.

```
controller#show etherchannel summary<br>Flags: D - down P - bundled:
Flags: D - down P - bundled in port-channel
         I - stand-alone s - suspended
         H - Hot-standby (LACP only)
         R - Layer3 S - Layer2
         U - in use f - failed to allocate aggregator
         M - not in use, minimum links not met
         u - unsuitable for bundling
         w - waiting to be aggregated
         d - default port
Number of channel-groups in use: 2<br>Number of aggregators: 2
Number of aggregators:
Group Port-channel Protocol Ports
------+--------------+----------<br>2 Po2 (SD) -
2 Po2(SD)<br>23 Po23(SD
       Po23(SD)
```
# <span id="page-27-0"></span>**show platform ses**

To display the platform information - the stack event sequencer in the controller, use the **show platform ses** in the privileged EXEC mode.

**show platform ses clients states**

![](_page_27_Picture_384.jpeg)

**show platform ses**

```
clientSeq = 7
clientName = "CDP"
clientCallback @ 0xF49C7220
next = 0x915E4F08clientID = 8
clientSeq = 8
clientName = "UDLD"
clientCallback @ 0xF49C75D0
next = 0x91854CA0
clientID = 9
clientSeq = 9
clientName = "LLDP"
clientCallback @ 0xF49E62F0
next = 0x90919F90
clientID = 10
clientSeq = 10\text{clientName} = \text{"L2M"}clientCallback @ 0xF49CE4D0
next = 0x90E35A5C
clientID = 11clientSeq = 11
clientName = "Storm-Control"
clientCallback @ 0xF4BA8080
next = 0x9089E9B4
clientID = 12
clientSeq = 12
clientName = "Security Utils"
clientCallback @ 0xF466BFB0
next = 0x91855F14
clientID = 13
clientSeq = 13
clientName = "BACKUP-INT"
clientCallback @ 0xF4A191B0
next = 0x91D3511C
clientID = 14
clientSeq = 14
clientName = "SPAN"
clientCallback @ 0xF4A34F30
next = 0x90FFC8C8clientID = 15
clientSeq = 15
clientName = "NG3K_SES_CLIENT_SECURITY_CTRL"
clientCallback @ 0xF4CD1D80
next = 0x95AE5834
clientID = 16
clientSeq = 16
clientName = "NG3K_SES_CLIENT_DAI"
clientCallback @ 0xF4CD0C50
next = 0x95AE4854
clientID = 17
clientSeq = 17
clientName = "NG3K_SES_CLIENT_DHCPSN"
clientCallback @ 0xF4CA9D30
next = 0x91DF7728
clientID = 18
clientSeq = 18
clientName = "NG3K_SES_CLIENT_IPSG"
clientCallback @ 0xF4CDED70
next = 0x9131DCD8clientID = 20
clientSeq = 20
```
clientName = "DTLS" clientCallback @ 0xF49B2CB0 next = 0x9134508C  $clientID = 21$ clientSeq = 21 clientName = "STATS" clientCallback @ 0xF49BD750 next = 0x9134746C clientID = 22 clientSeq = 22 clientName = "PLATFORM\_MGR" clientCallback @ 0xF4AB2D40 next = 0x91323D20 clientID = 23 clientSeq = 23 clientName = "LEARNING" clientCallback @ 0xF49F93C0 next = 0x9091D52C clientID = 24 clientSeq =  $24$ clientName = "PLATFORM-SPI" clientCallback @ 0xF4AAD6F0  $next = 0x91F2AE14$ clientID = 25 clientSeq = 25 clientName = "EEM" clientCallback @ 0xF5393370  $next = 0x913474F4$  $clientID = 26$ clientSeq = 26 clientName = "NG3K\_WIRELESS" clientCallback @ 0xF4B130B0 next = 0x9131D144 clientID = 27 clientSeq = 27 clientName = "NG3K Environment Variables" clientCallback @ 0xF4C6DA80 next = 0x00000000 KATANA\_DOC# KATANA\_DOC# KATANA\_DOC#show platform ses clients Client list @ 0x915B312C  $clientID = 0$ clientSeq = 0 clientName = "TM Shim" clientCallback @ 0xF4C79A90  $next = 0x91182F24$ clientID = 1 clientSeq = 1 clientName = "EM-HA" clientCallback @ 0xF52CA730 next = 0x913245B8 clientID = 2 clientSeq = 2 clientName = "IFM" clientCallback @ 0xF4A3EB20 next = 0x934B80E4 clientID =  $3$ clientSeq = 3 clientName = "PORT-MGR" clientCallback @ 0xF49FD0A0

```
next = 0x91D36D08clientID = 4
clientSeq = 4
clientName = "IDBMAN"
clientCallback @ 0xF4AF6040
next = 0x92121224
clientID = 5clientSeq = 5
\text{clientName} = \text{^"MATM"clientCallback @ 0xF49F7300
next = 0x909194B4
clientID = 6
clientSeq = 6
clientName = "L2 CONTROL"
clientCallback @ 0xF49CA3F0
next = 0x915E4E80clientID = 7
clientSeq = 7
clientName = "CDP"
clientCallback @ 0xF49C7220
next = 0x915E4F08
clientID = 8
clientSeq = 8
clientName = "UDLD"
clientCallback @ 0xF49C75D0
next = 0x91854CA0
clientID = 9
clientSeq = 9clientName = "LLDP"
clientCallback @ 0xF49E62F0
next = 0x90919F90
clientID = 10
clientSeq = 10
clientName = "L2M"
clientCallback @ 0xF49CE4D0
next = 0x90E35A5CclientID = 11
clientSeq = 11
clientName = "Storm-Control"
clientCallback @ 0xF4BA8080
next = 0x9089E9B4
clientID = 12
clientSeq = 12
clientName = "Security Utils"
clientCallback @ 0xF466BFB0
next = 0x91855F14clientID = 13
clientSeq = 13
clientName = "BACKUP-INT"
clientCallback @ 0xF4A191B0
next = 0x91D3511C
clientID = 14
clientSeq = 14
clientName = "SPAN"
clientCallback @ 0xF4A34F30
next = 0x90FFC8C8clientID = 15
clientSeq = 15
clientName = "NG3K SES CLIENT_SECURITY_CTRL"
clientCallback @ 0xF4CD1D80
next = 0x95AE5834
```

```
clientID = 16
clientSeq = 16
clientName = "NG3K_SES_CLIENT_DAI"
clientCallback @ 0xF4CD0C50
next = 0x95AE4854
clientID = 17
clientSeq = 17
clientName = "NG3K SES CLIENT_DHCPSN"
clientCallback @ 0xF4CA9D30
next = 0x91DF7728
clientID = 18
clientSeq = 18
clientName = "NG3K_SES_CLIENT_IPSG"
clientCallback @ 0xF4CDED70
next = 0x9131DCD8clientID = 20
clientSeq = 20
clientName = "DTLS"
clientCallback @ 0xF49B2CB0
next = 0x9134508CclientID = 21
clientSeq = 21
clientName = "STATS"
clientCallback @ 0xF49BD750
next = 0x9134746C
clientID = 22clientSeq = 22
clientName = "PLATFORM_MGR"
clientCallback @ 0xF4AB2D40
next = 0x91323D20
clientID = 23
clientSeq = 23
clientName = "LEARNING"
clientCallback @ 0xF49F93C0
next = 0x9091D52C
clientID = 24clientSeq = 24
clientName = "PLATFORM-SPI"
clientCallback @ 0xF4AAD6F0
next = 0x91F2AE14clientID = 25
clientSeq = 25
clientName = "EEM"
clientCallback @ 0xF5393370
next = 0x913474F4
clientID = 26clientSeq = 26clientName = "NG3K_WIRELESS"
clientCallback @ 0xF4B130B0
next = 0x9131D144
clientID = 27
clientSeq = 27
clientName = "NG3K Environment Variables"
clientCallback @ 0xF4C6DA80
```
 $next = 0x00000000$ 

## <span id="page-32-0"></span>**show platform stack-manager**

To display platform-dependent switch-stack information, use the **show platform stack-manager** command in privileged EXEC mode.

**show platform stack-manager** {**oir-states| sdp-counters| sif-counters**} **switch** *stack-member-number*

![](_page_32_Picture_294.jpeg)

## <span id="page-33-0"></span>**show redundancy**

To display redundancy facility information, use the **show redundancy** command in privileged EXEC mode

**show redundancy** [**clients| config-sync| counters**| **history** [**reload| reverse**]| **slaves**[*slave-name*] {**clients| counters**}**| states**| **switchover history** [**domain default**]]

![](_page_33_Picture_514.jpeg)

#### **Command Default** None

**Command Modes** Privileged EXEC

#### **Command History Release Release Release Modification** Cisco IOS XE 3.3SE This command was introduced. **Examples** This example shows how to display information about the redundancy facility: Switch# **show redundancy** Redundant System Information : ------------------------------ Available system uptime = 6 days, 9 hours, 23 minutes Switchovers system experienced = 0 Standby failures = 0 Last switchover reason = not known Hardware Mode = Simplex

Maintenance Mode = Disabled Communications = Down Reason: Simplex mode Current Processor Information : ------------------------------ Active Location = slot 1 Current Software state = ACTIVE Uptime in current state =  $6$  days,  $9$  hours,  $23$  minutes Image Version = Cisco IOS Software, IOS-XE Software, Catalyst 3 850 L3 Switch Software (CAT3850-UNIVERSALK9-M), Version 03.08.59.EMD EARLY DEPLO YMENT ENGINEERING NOVA\_WEEKLY BUILD, synced to DSGS\_PI2\_POSTPC\_FLO\_DSBU7\_NG3K\_11 05 Copyright (c) 1986-2012 by Cisco Systems, Inc. Compiled Sun 16-S Configuration register = 0x102

Peer (slot: 0) information is not available because it is in 'DISABLED' state Switch#

This example shows how to display redundancy facility client information:

![](_page_34_Picture_792.jpeg)

<output truncated>

The output displays the following information:

Configured Redundancy Mode = SSO Operating Redundancy Mode = SSO

- clientID displays the client's ID number.
- clientSeq displays the client's notification sequence number.
- Current redundancy facility state.

This example shows how to display the redundancy facility counter information:

```
Switch# show redundancy counters
Redundancy Facility OMs
```

```
comm link up = 0
            comm link down = 0invalid client tx = 0
         null tx by client = 0
              tx failures = 0
    tx msg length invalid = 0client not rxing msgs = 0
rx peer msg routing errors = 0
         null peer msg rx = 0
       errored peer msg rx = 0
               buffers tx = 0tx buffers unavailable = 0
               buffers rx = 0
    buffer release errors = 0
duplicate client registers = 0
failed to register client = 0
      Invalid client syncs = 0
```
Switch#

This example shows how to display redundancy facility history information:

```
Switch# show redundancy history
00:00:00 *my state = INITIALIZATION(2) peer state = DISABLED(1)
00:00:00 RF_EVENT_INITIALIZATION(524) op=0 rc=0
00:00:00 *my state = NEGOTIATION(3) peer state = DISABLED(1)
00:00:01 client added: Table Manager Client(24001) seq=21
00:00:01 client added: SNMP SA HA Client(20010) seq=24
00:00:06 client added: WCM_CAPWAP(24100) seq=5
00:00:06 client added: WCM QOS HA(24103) seq=8
00:00:07 client added: WCM_DOT1X(24106) seq=11
00:00:07 client added: EICORE HA Client(20002) seq=4
00:00:09 client added: WCM MOBILITY(24105) seq=10
00:00:09 client added: WCM_NETFLOW(24111) seq=16
00:00:09 client added: WCM_APFROGUE(24107) seq=12
00:00:09 client added: WCM RRM HA(24101) seq=6
00:00:09 client added: WCM MCAST(24112) seq=17
00:00:09 client added: WCM_CIDS(24110) seq=15
00:00:09 client added: wcm_comet(24120) seq=18
00:00:22 RF STATUS REDUNDANCY MODE CHANGE(405) First Slave(0) op=0 rc=0
00:00:22 RF STATUS REDUNDANCY MODE CHANGE(405) Slave(6107) op=0 rc=0
00:00:22 RF_STATUS_REDUNDANCY_MODE_CHANGE(405) Slave(6109) op=0 rc=0
00:00:22 RF_STATUS_REDUNDANCY_MODE_CHANGE(405) Slave(6128) op=0 rc=0
00:00:22 RF_STATUS_REDUNDANCY_MODE_CHANGE(405) Slave(8897) op=0 rc=0
00:00:22 RF STATUS REDUNDANCY MODE CHANGE(405) Slave(8898) op=0 rc=0
00:00:22 RF STATUS REDUNDANCY MODE CHANGE(405) Slave(8901) op=0 rc=0
00:00:22 RF_EVENT_SLAVE_STATUS_DONE(523) First Slave(0) op=405 rc=0
00:00:22 RF STATUS REDUNDANCY MODE CHANGE(405) Redundancy Mode RF(29) op=0 rc=0
00:00:22 RF<sup>-STATUS</sub><sup>-</sup>REDUNDANCY<sup>-</sup>MODE<sup>-</sup>CHANGE(405) IfIndex(139) op=0 rc=0</sup>
```

```
<output truncated>
```
This example shows how to display information about the redundancy facility slaves:

Switch# **show redundancy slaves** Group  $ID =$ Slave/Process ID = 6107 Slave Name = [installer]

```
Slave/Process ID = 6109 Slave Name = [eicored]
                            Slave Name = [snmp_subagent]<br>Slave Name = [wcm]Slave/Process ID = 8897 Slave Name = [wcm]
Slave/Process ID = 8898 Slave Name = [table_mgr]
Slave/Process ID = 8901 Slave Name = [iosd]
Switch#
```
This example shows how to display information about the redundancy facility state:

```
Switch# show redundancy states
        my state = 13 -ACTIVE
      peer state = 1 -DISABLEDMode = Simplex
         Unit ID = 1Redundancy Mode (Operational) = SSO
  Redundancy Mode (Configured) = SSO
              Redundancy State = Non Redundant
                    Manual Swact = disabled (system is simplex (no peer unit))
  Communications = Down Reason: Simplex mode
    client count = 75
   client notification TMR = 360000 milliseconds
            keep alive TMR = 9000 milliseconds
         keep alive count = 0keep\_alive threshold = 18
           RF debug mask = 0Switch#
```
#### <span id="page-37-0"></span>**show redundancy config-sync**

To display a configuration synchronization failure or the ignored mismatched command list (MCL), if any, use the **show redundancy config-sync** command in EXEC mode.

**show redundancy config-sync** {**failures** {**bem| mcl| prc**}| **ignored failures mcl**}

![](_page_37_Picture_570.jpeg)

**Usage Guidelines** When two versions of Cisco IOS images are involved, the command sets supported by two images might differ. If any of those mismatched commands are executed on the active switch, the standby switch might not recognize those commands, which causes a configuration mismatch condition. If the syntax check for the command fails on the standby switch during a bulk synchronization, the command is moved into the MCL and the standby switch is reset. To display all the mismatched commands, use the **show redundancy config-sync failures mcl** command.

To clean the MCL, follow these steps:

- **1** Remove all mismatched commands from the active switch's running configuration.
- **2** Revalidate the MCL with a modified running configuration by using the **redundancy config-sync validate mismatched-commands** command.

**3** Reload the standby switch.

Alternatively, you could ignore the MCL by following these steps:

- **1** Enter the **redundancy config-sync ignore mismatched-commands** command.
- **2** Reload the standby switch; the system transitions to SSO mode.

**Note**

If you ignore the mismatched commands, the out-of-synchronization configuration on the active switch and the standby switch still exists.

**3** You can verify the ignored MCL with the **show redundancy config-sync ignored mcl** command.

Each command sets a return code in the action function that implements the command. This return code indicates whether or not the command successfully executes. The active switch maintains the PRC after executing a command. The standby switch executes the command and sends the PRC back to the active switch. A PRC failure occurs if these two PRCs do not match. If a PRC error occurs at the standby switch either during bulk synchronization or line-by-line (LBL) synchronization, the standby switch is reset. To display all PRC failures, use the **show redundancy config-sync failures prc** command.

To display best effort method (BEM) errors, use the **show redundancy config-sync failures bem** command.

**Examples** This example shows how to display the BEM failures:

Switch> **show redundancy config-sync failures bem** BEM Failed Command List -----------------------

The list is Empty

This example shows how to display the MCL failures:

Switch> **show redundancy config-sync failures mcl** Mismatched Command List -----------------------

The list is Empty

This example shows how to display the PRC failures:

Switch# **show redundancy config-sync failures prc** PRC Failed Command List -----------------------

The list is Empty

### <span id="page-39-0"></span>**show switch**

To display information that is related to the stack member or the switch stack, use the **show switch** command in EXEC mode.

**show switch** [*stack-member-number***| detail| neighbors**| **stack-ports** [**summary**]]

![](_page_39_Picture_450.jpeg)

- V-Mismatch—A switch in version mismatch mode. Version-mismatch mode is when a switch that joins the stack has a software version that is incompatible with the active switch.
- Provisioned—The state of a preconfigured switch before it becomes an active member of a switch stack. The MAC address and the priority number in the display are always 0 for the provisioned switch.
- Unprovisioned—The state of a switch when the provisioned switch number was unprovisioned using the **no switch** *switch-number* **provision** command.
- Removed—A switch that was present in the stack was removed using the **reload slot** command.
- Sync not started—When multiple switches are added to an existing stack together, the active switch adds them one by one. The switch that is being added is in the Syncing state. The switches that have not been added yet are in the Sync not started state.
- Lic-Mismatch—A switch has a different license level than the active switch.

A typical state transition for a stack member (including an active switch) booting up is Waiting > Initializing > Ready.

A typical state transition for a stack member in version mismatch (VM) mode is Waiting > Ver Mismatch.

You can use the **show switch** command to identify whether the provisioned switch exists in the switch stack. The **show running-config** and the **show startup-config** privileged EXEC commands do not provide this information.

The display also includes stack MAC-persistency wait-time if persistent MAC address is enabled.

**Examples** This example shows how to display summary stack information:

![](_page_40_Picture_896.jpeg)

This example shows how to display detailed stack information:

![](_page_40_Picture_897.jpeg)

This example shows how to display the member 6 summary information:

![](_page_40_Picture_898.jpeg)

This example shows how to display the neighbor information for a stack:

![](_page_41_Picture_581.jpeg)

This example shows how to display stack-port information:

![](_page_41_Picture_582.jpeg)

This example shows the output for the **show switch stack-ports summary** command. The table that follows describes the fields in the display.

| <b>Field</b>             | <b>Description</b>                                                                                                    |
|--------------------------|----------------------------------------------------------------------------------------------------|
| Switch#/Port#            | Member number and its stack port number.                                                                                                    |
| <b>Stack Port Status</b> | Status of the stack port.                                                                                                    |
|                          | • Absent—No cable is detected on the stack port.                                                                                              |
|                          | • Down—A cable is detected, but either no<br>connected neighbor is up, or the stack port is<br>disabled.                                      |
|                          | • OK—A cable is detected, and the connected<br>neighbor is up.                                                                                |
| Neighbor                 | Switch number of the active member at the other end<br>of the stack cable.                                                                    |
| Cable Length             | Valid lengths are 50 cm, 1 m, or 3 m.                                                                                                    |
|                          | If the switch cannot detect the cable length, the value<br>is no cable. The cable might not be connected, or the<br>link might be unreliable. |
| Link OK                  | Whether the stack cable is connected and functional.<br>There may or may not be a neighbor connected on<br>the other end.                     |
|                          | The <i>link partner</i> is a stack port on a neighbor switch.                                                                                 |
|                          | • No-There is no stack cable connected to this<br>port or the stack cable is not functional.                                                  |
|                          | • Yes—There is a functional stack cable<br>connected to this port.                                                                            |
|                          |                                                                                                    |

**Table 1: Show switch stack-ports summary Command Output**

![](_page_42_Picture_544.jpeg)

![](_page_42_Picture_545.jpeg)

### <span id="page-43-0"></span>**show trace messages capwap ap ha**

To display wireless control and provisioning of wireless access points (CAPWAP) high availability, use the **show trace messages capwap ap ha** privileged EXEC command.

**show trace messages capwap ap ha** [**detail| event| dump**] [**switch** *switch*]

![](_page_43_Picture_352.jpeg)

# Cisco IOS XE 3.3SE This command was introduced.

#### **Examples** This example shows how to display CAPWAP high availability output:

Switch# **show trace messages mobility ha dump switch 1** | Output modifiers <cr>

## <span id="page-44-0"></span>**show trace messages mobility ha**

To display wireless mobility high availability, use the **show trace messages mobility ha** privileged EXEC command.

**show trace messages mobility ha** [**event| detail| dump**] [**switch** *switch*]

![](_page_44_Picture_299.jpeg)

Switch# **show trace messages mobility ha**

### <span id="page-45-0"></span>**stack-mac persistent timer**

To enable the persistent MAC address feature, use the **stack-mac persistent timer** command in global configuration mode on the switch stack or on a standalone switch. To disable the persistent MAC address feature, use the **no** form of this command.

**stack-mac persistent timer** [**0**| *time-value*]

**no stack-mac persistent timer**

![](_page_45_Picture_754.jpeg)

be the stack MAC address. If the switch with this foreign MAC address joins another stack as the active switch, two stacks will have the same stack MAC address. You must use the **stack-mac update force** command to resolve the conflict.

#### **Examples** This example shows how to enable a persistent MAC address:

Switch(config)# **stack-mac persistent timer**

You can verify your settings by entering the **show running-config** privileged EXEC command. If enabled, **stack-mac persistent timer** is shown in the output.

![](_page_46_Picture_147.jpeg)

![](_page_46_Picture_148.jpeg)

#### <span id="page-47-0"></span>**stack-mac update force**

To update the stack MAC address to the MAC address of the active switch, use the **stack-mac update force** command in EXEC mode on the active switch.

#### **stack-mac update force**

- **Syntax Description** This command has no arguments or keywords.
- **Command Default** None
- **Command Modes** User EXEC Privileged EXEC

![](_page_47_Picture_635.jpeg)

**Usage Guidelines** By default, the stack MAC address is not changed to the MAC address of the new active switch during a high availability (HA) failover. Use the **stack-mac update force** command to force the stack MAC address to change to the MAC address of the new active switch.

> If the switch with the same MAC address as the stack MAC address is currently a member of the stack, the **stack-mac update force** command has no effect. (It does not change the stack MAC address to the MAC address of the active switch.)

**Note**

If you do not change the stack MAC address, Layer 3 interface flapping does not occur. It also means that a foreign MAC address (a MAC address that does not belong to any of the switches in the stack) could be the stack MAC address. If the switch with this foreign MAC address joins another stack as the active switch, two stacks will have the same stack MAC address. You must use the **stack-mac update force** command to resolve the conflict.

**Examples** This example shows how to update the stack MAC address to the MAC address of the active switch:

Switch> **stack-mac update force** Switch>

You can verify your settings by entering the **show switch** privileged EXEC command. The stack MAC address includes whether the MAC address is local or foreign.

#### **Related Commands**

![](_page_48_Picture_76.jpeg)

#### <span id="page-49-0"></span>**standby console enable**

To enable access to the standby console switch, use the **standby console enable** command in redundancy main configuration submode. To disable accessto the standby console switch, use the**no** form of this command.

**standby console enable**

**no standby console enable**

- **Syntax Description** This command has no arguments or keywords.
- **Command Default** Access to the standby console switch is disabled.
- **Command Modes** Redundancy main configuration submode

![](_page_49_Picture_345.jpeg)

- **Usage Guidelines** This command is used to collect and review specific data about the standby console. The command is useful primarily for Cisco technical support representatives troubleshooting the switch.
- **Examples** This example shows how to enter the redundancy main configuration submode and enable access to the standby console switch:

```
Switch(config)# redundancy
Switch(config-red)# main-cpu
Switch(config-r-mc)# standby console enable
Switch(config-r-mc)#
```
![](_page_49_Picture_346.jpeg)

# <span id="page-50-0"></span>**switch stack port**

To disable or enable the specified stack port on the member, use the **switch** command in privileged EXEC mode on a stack member.

**switch** *stack-member-number* **stack port** *port-number* {**disable| enable**}

![](_page_50_Picture_474.jpeg)

If you enter the **switch** *stack-member-number* **stack port** *port-number* **disable** privileged EXEC command and the stack is in the partial-ring state, you cannot disable the port. This message appears:

Disabling stack port not allowed with current stack configuration.

**Examples** This example shows how to disable stack port 2 on member 4:

Switch# **switch 4 stack port 2 disable**

![](_page_51_Picture_180.jpeg)

# <span id="page-52-0"></span>**switch priority**

To change the stack member priority value, use the **switch priority** command in EXEC mode on the active switch.

**switch** *stack-member-number* **priority** *new-priority-value*

![](_page_52_Picture_420.jpeg)

## <span id="page-53-0"></span>**switch provision**

To supply a configuration to a new switch before it joins the switch stack, use the **switch provision** command in global configuration mode on the active switch. To delete all configuration information that is associated with the removed switch (a stack member that has left the stack), use the **no** form of this command.

**switch** *stack-member-number* **provision** *type*

**no switch** *stack-member-number* **provision**

![](_page_53_Picture_625.jpeg)

![](_page_54_Picture_2.jpeg)

When you use the **switch provision** command, memory is allocated for the provisioned configuration. When a new switch type is configured, the previously allocated memory is not fully released. Therefore, do not use this command more than approximately 200 times, or the switch will run out of memory and unexpected behavior will result.

**Examples** This example shows how to provision a switch with a stack member number of 2 for the switch stack. The **show running-config** command output shows the interfaces associated with the provisioned switch.

```
Switch(config)# switch 2 provision WS-xxxx
Switch(config)# end
Switch# show running-config | include switch 2
!
interface GigabitEthernet2/0/1
!
interface GigabitEthernet2/0/2
!
interface GigabitEthernet2/0/3
<output truncated>
```
You also can enter the **show switch** user EXEC command to display the provisioning status of the switch stack.

This example shows how to delete all configuration information about stack member 5 when the switch is removed from the stack:

Switch(config)# **no switch 5 provision**

You can verify that the provisioned switch is added to or removed from the running configuration by entering the **show running-config** privileged EXEC command.

![](_page_54_Picture_450.jpeg)

## <span id="page-55-0"></span>**switch renumber**

To change the stack member number, use the **switch renumber** command in EXEC mode on the active switch.

**switch** *current-stack-member-number* **renumber** *new-stack-member-number*

![](_page_55_Picture_516.jpeg)

#### **Related Commands**

![](_page_56_Picture_134.jpeg)

 $\mathbf l$